## **Setup Mail Icon (in Agent Office)**

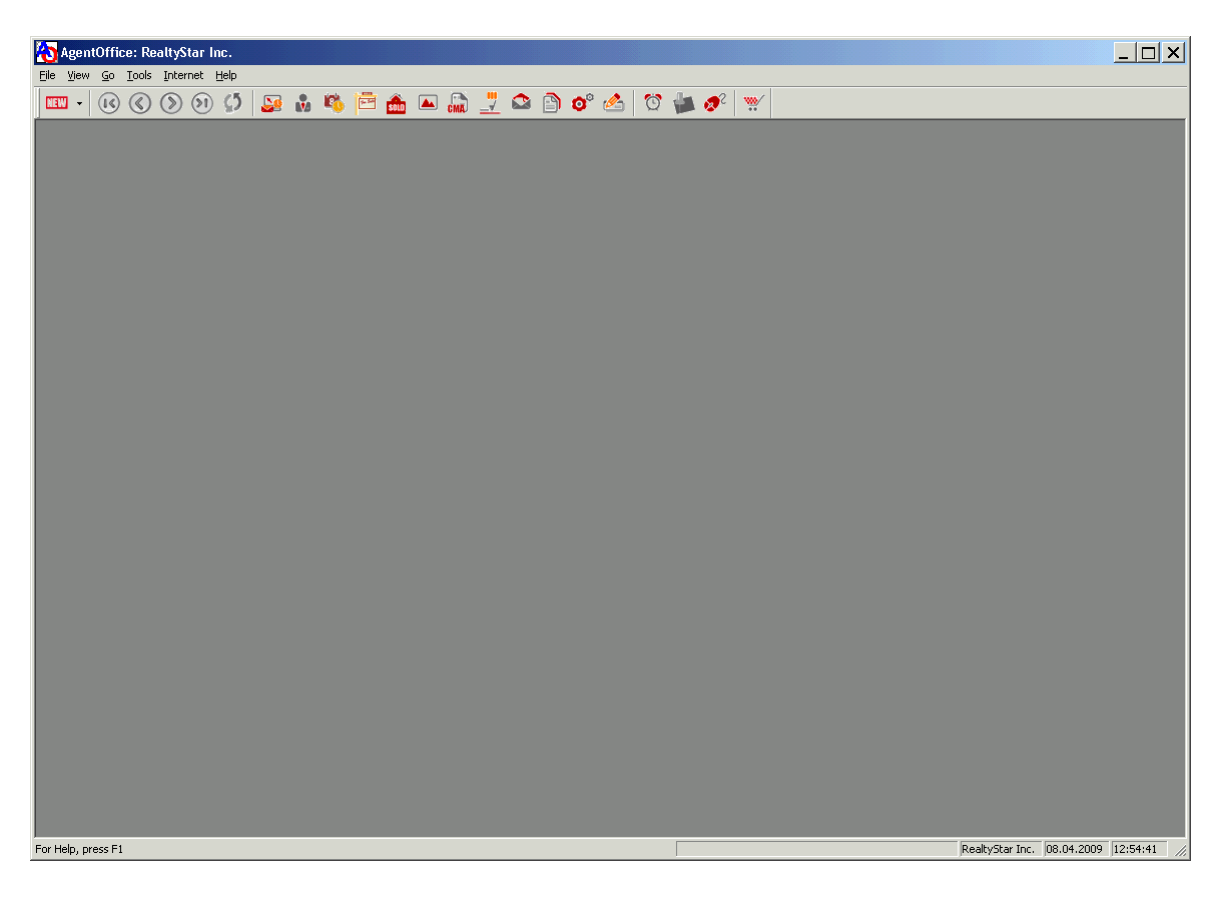

- 1. Close all modules
- 2. Click on Tools then Setup Options

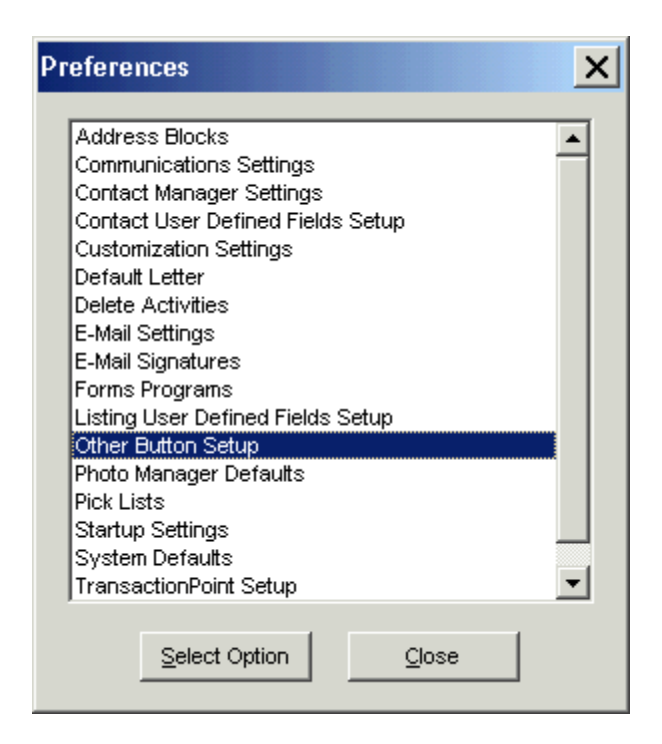

- 3. Click Other Button Setup
- 4. Click on Select Options

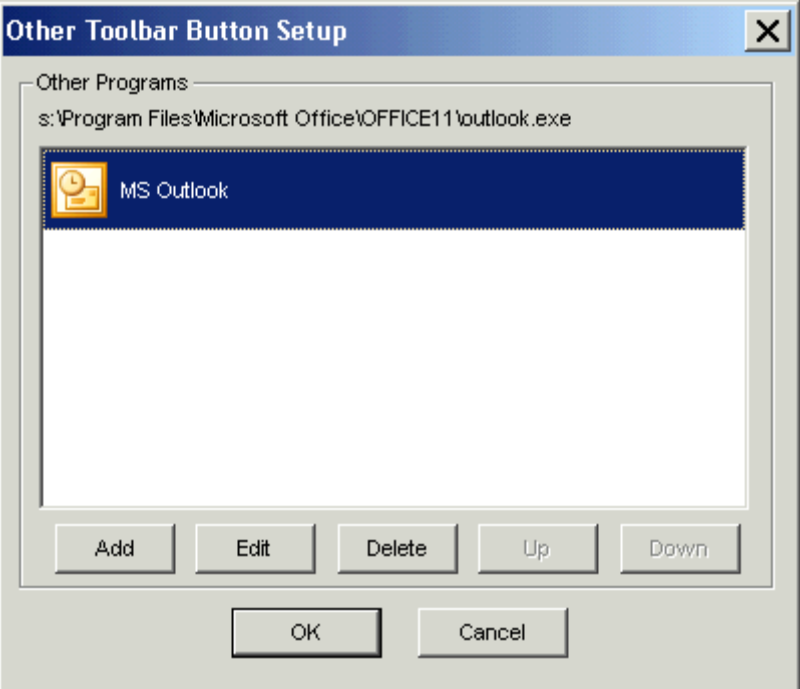

5. If MS Outlook **already exists** choose Edit

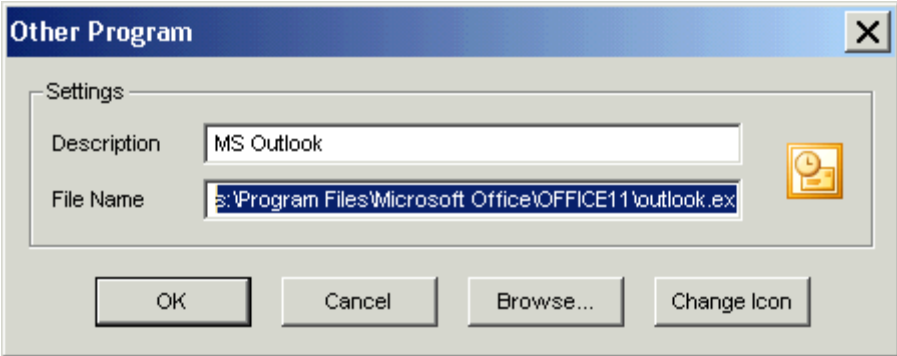

Description = MS Outlook

File Name = s:\Program Files\Microsoft Office\OFFICE11\outlook.exe

- 6. Enter the info listed in the correct fields
- 7. Click OK then OK again

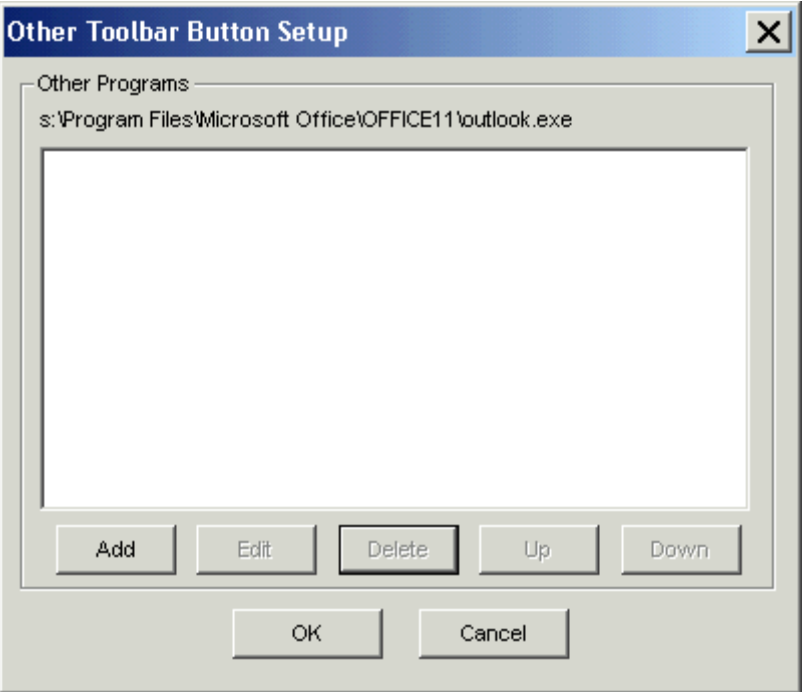

8. If MS Outlook **does not exists** choose Add

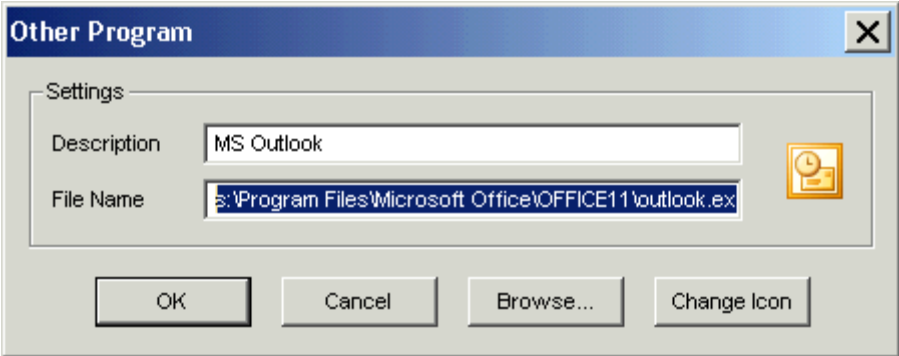

Description = MS Outlook

File Name = s:\Program Files\Microsoft Office\OFFICE11\outlook.exe

- 9. Enter the info listed in the correct fields
- 10. Click OK then OK again